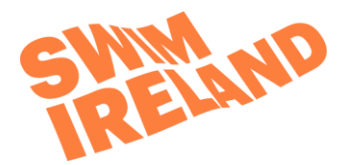

# **Briefing Note: Social Media settings**

## **Snapchat (minimum age is 13; under 16 requires parental consent)**

Snaps are only shown for a brief time and seem to be gone, however, screen shots can be taken, and user will be notified. •••• vodafone IE ' 14:17  $@460%$ 

**Settings**  $\left\langle \right\rangle$  $^{\circledR}$ ONAL SERVICES **ADD** Choose the settings icon (see image) Manage Change WHO CAN settings to: WHO CAN ... Contact Me > My Friends Contact Me View My Story View My Story > My Friends/Custom Score: 71 See My Location See My Location > Ghost mode co) Added Me See me in Quick Add See me in Quick Add > Turn off  $Q^+$  Add Friends Support My Contacts **Privacy Policy** Terms of Service Other Legal  $14:18$ afone IE  $\hat{ }$  14:18 **⊕ 1 59%■** To BLOCK other users: FRIENDS Choose My Friends Q Search MY FRIEND: Find the user you want to block **Team Snapchat**  $\mathcal{G}_\xi$ Press their name teamsnapchat  $|1|$ Choose the settings icon (see image) **Edit Name Team Snapchat** Select BLOCK Remove Frie Confirm this by selecting BLOCK again.  $\Box$  $\sqrt{2}$ Block  $\rightarrow$ CANCEL

## **Instagram (minimum age is 13; under 16 requires parental consent)**

You can REPORT **an image** by clicking on the … (3 dots) and choosing REPORT. You will then be asked to choose why you wish to report the image.

You can REPORT **an account** in the same way by going to the user profile and selecting the … (3 dots) and choosing REPORT. As seen in the image, you will be asked to state your reasons.

You can BLOCK someone, and they won't be notified:

Tap their username and open their profile. Tap … (3 dots) in the top right corner Choose BLOCK Choose BLOCK again

Set account to Private (see image):

Click settings icon and scroll to private account. Slide to the right to turn on this option.

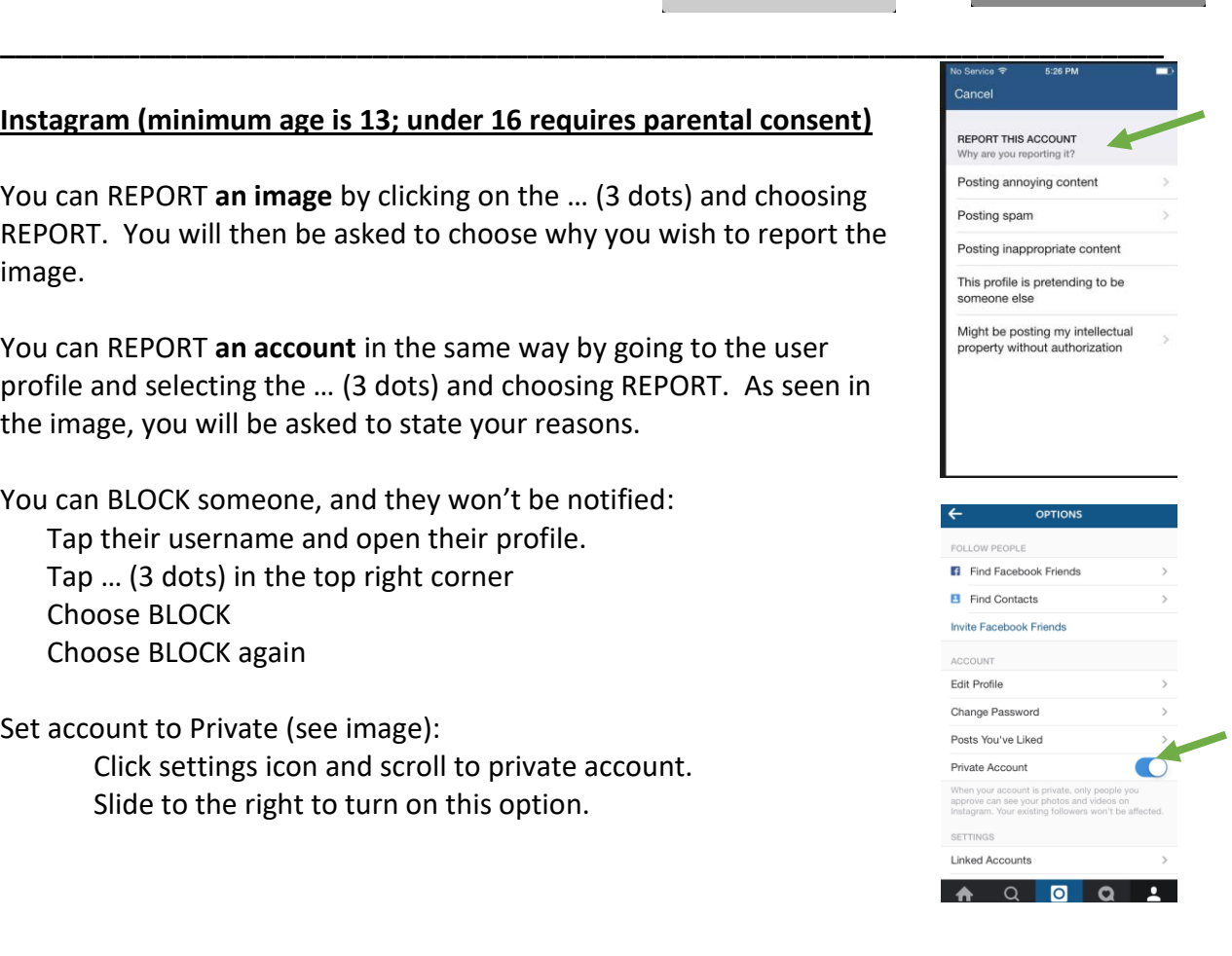

#### **Facebook (minimum age is 13; under 16 requires parental consent)**

Set who can see Facebook posts and make contact in the News Feed Preferences > Privacy:

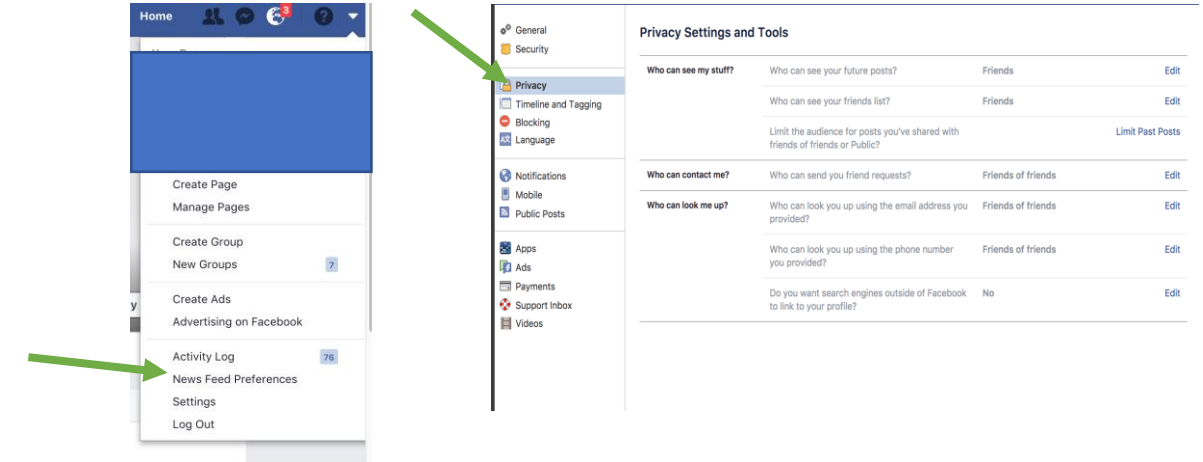

Check any profile image used is appropriate and doesn't give away personal details e.g. school uniform.

Turn off location settings so that any checkins or photos do not show your location. Change the access to NEVER by entering the Settings > Privacy > Location Services section of your PHONE not the APP.

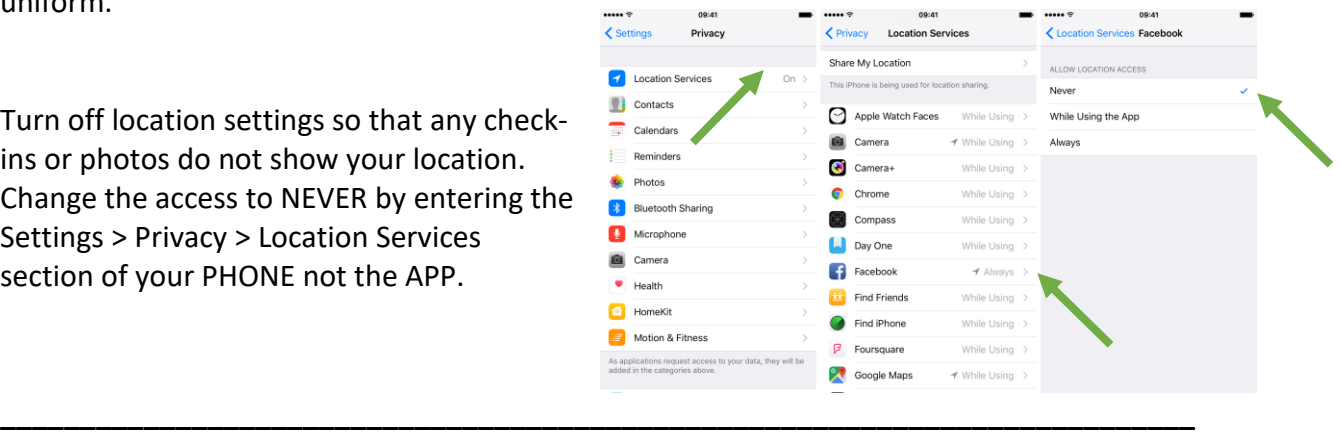

### **Twitter (minimum age is 13; under 16 requires parental consent)**

By its nature Twitter allows users to give their opinion and share their thoughts. Safeguard your child's use of this app by following the sequence of privacy settings and suggestions shown below:

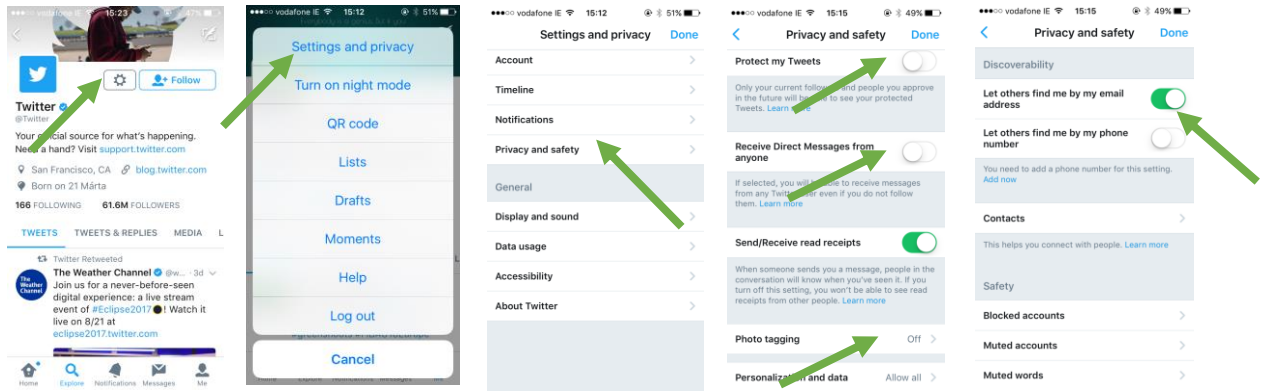

- Select Settings > Settings and Privacy > Privacy and Safety > Protect my Tweets set slider to off so only followers can see tweets from you
- Make sure Direct Messages and Photo Tagging are set to Off
- Under Discoverability set the slider for both email and phone number to off (Email is shown as On in the image)
- Turn off location services for Twitter in Privacy setting for the phone as per the instruction above for Facebook.

**\_\_\_\_\_\_\_\_\_\_\_\_\_\_\_\_\_\_\_\_\_\_\_\_\_\_\_\_\_\_\_\_\_\_\_\_\_\_\_\_\_\_\_\_\_\_\_\_\_\_\_\_\_\_\_\_\_\_\_\_\_\_\_\_\_\_\_\_\_\_\_\_\_\_\_**